## **Запрос необходимо оформлять в личном кабинете на сайте [https://www.kaminsoft.ru](https://www.kaminsoft.ru/)**

**Пошаговая инструкция:**

## **1. Зайдите в раздел «Сопровождение», пункт «Программы. Получить ключ защиты».** Сопровождение

Программы. Получить ключ защиты

**2. При необходимости воспользуйтесь поиском или фильтром вверху страницы.**

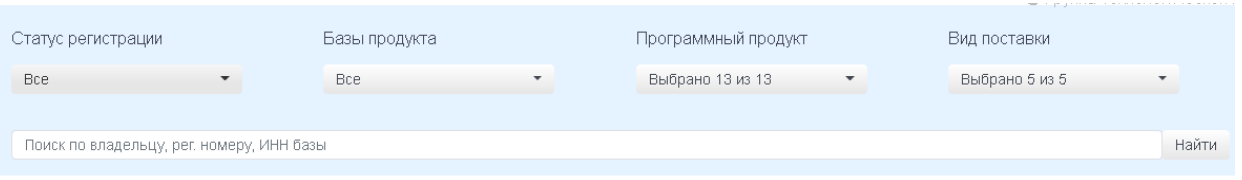

## **3. В таблице программного продукта нажмите кнопку «Подробно».**

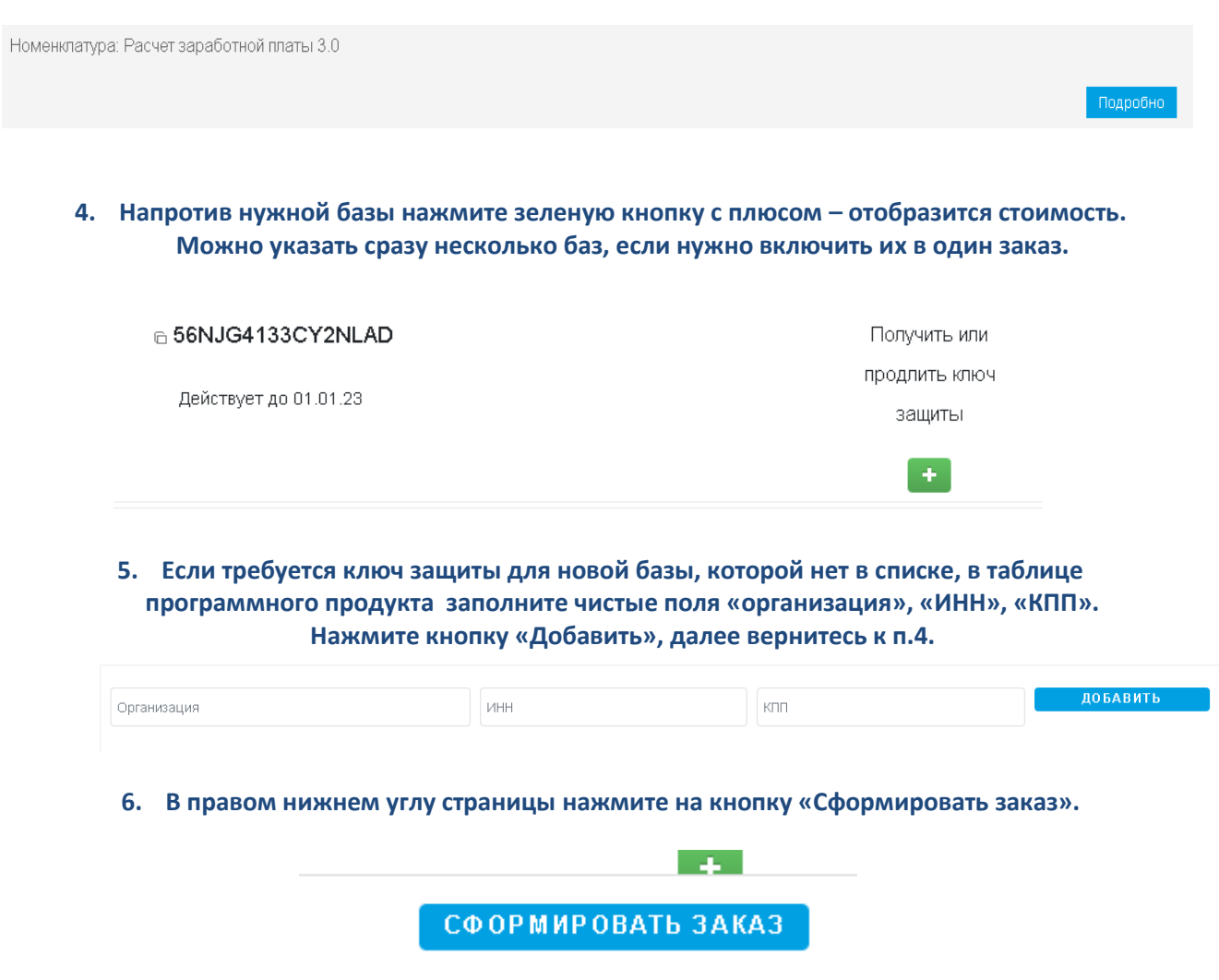

7. **На следующем шаге заполните необходимые поля и отправьте запрос.**